# **1.) Select the Payment Type from the drop down list (Misdemeanor Payment or Infraction Payment), then click the green "Make A Payment" button:**

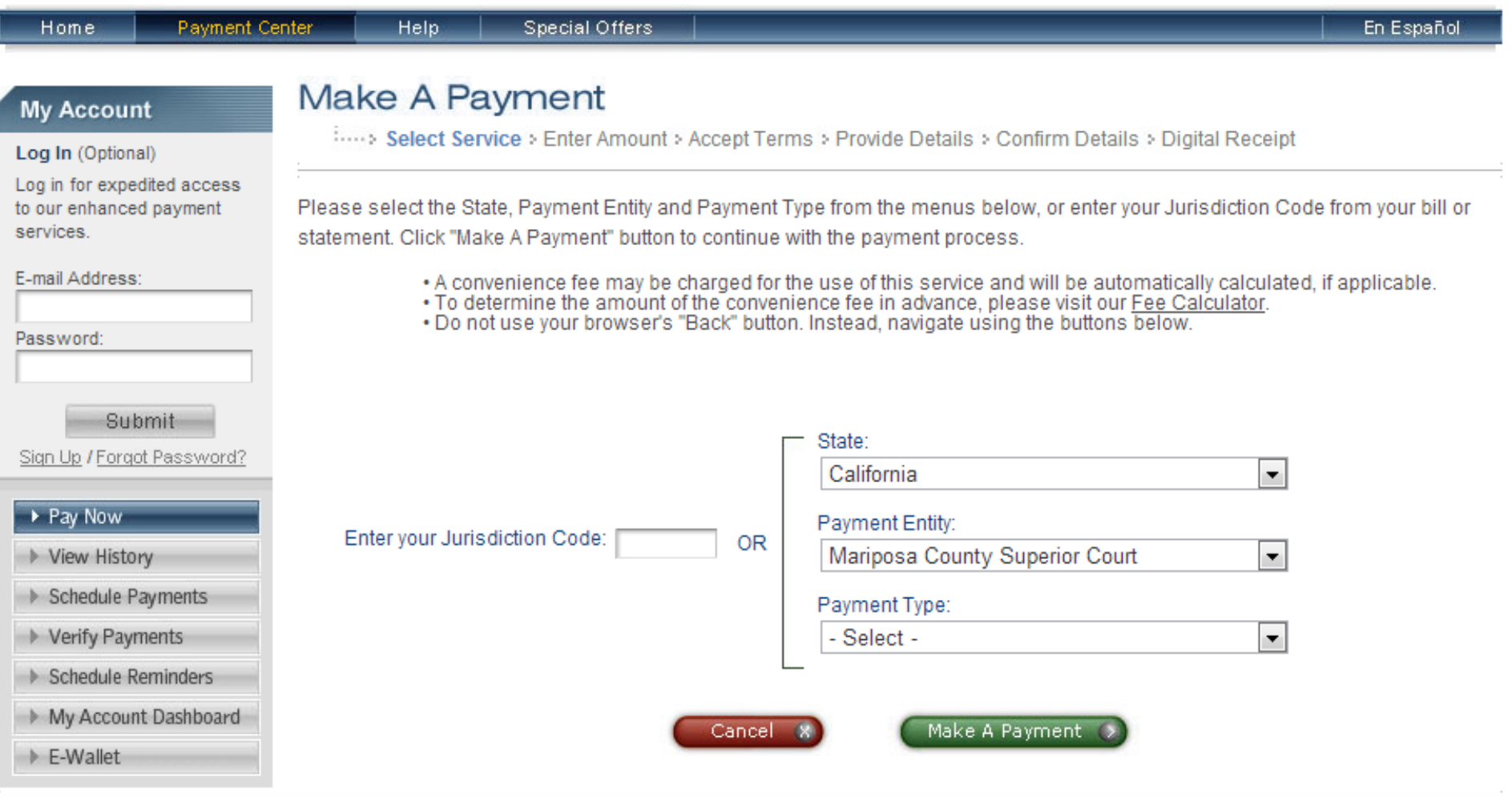

This page supports 128-bit SSL encryption as verified by DigiCert.

For customer service, please call toll-free 1-800-487-4567. Representatives are available Monday - Friday, 7:00am - 7:00pm CT.

# **2.) Enter your Payment Amount, and select the appropriate Payment Option (Visa Debit Card, MasterCard Debit Card, or Credit Card). Then click the green "Continue" button.**

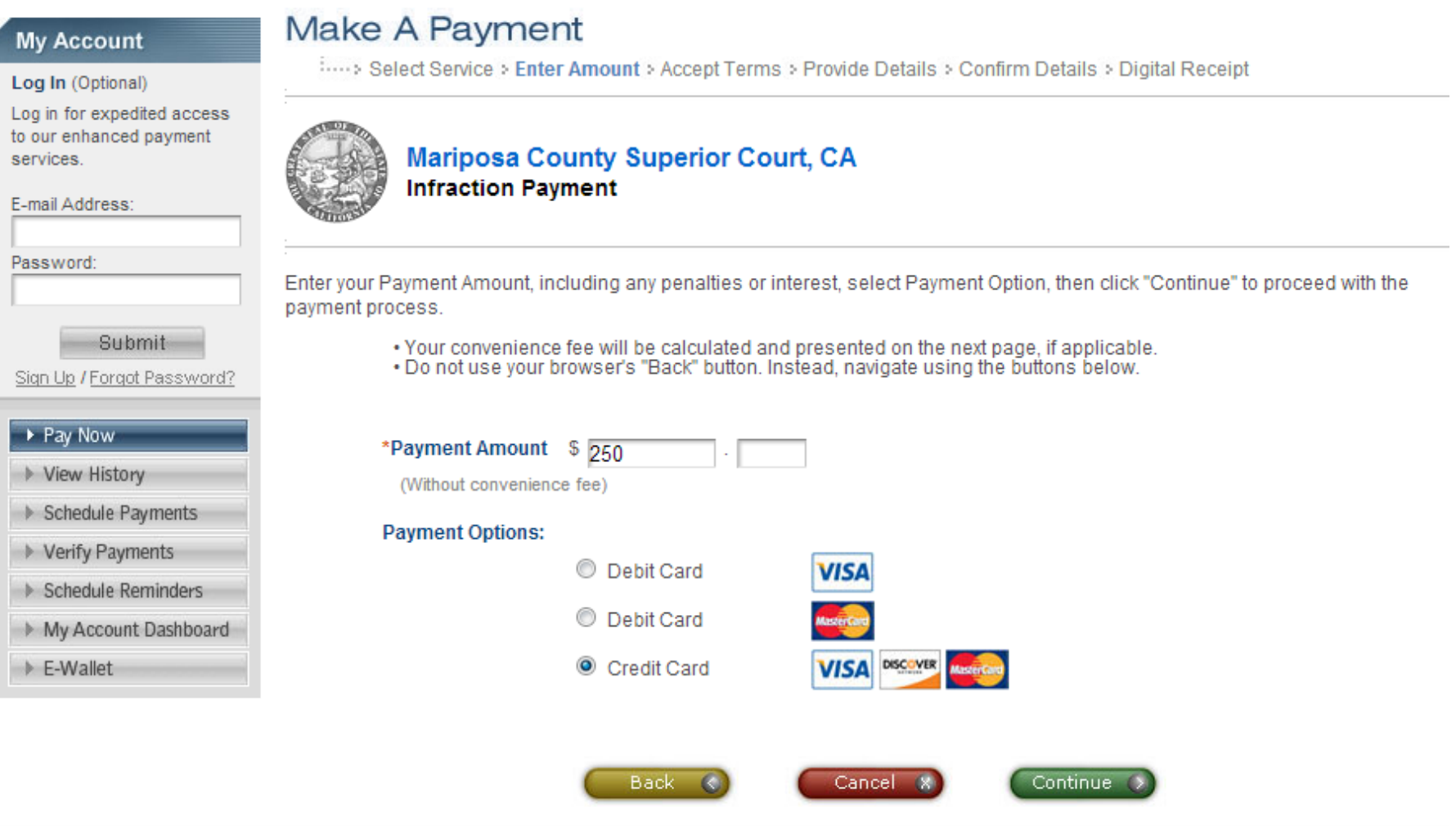

PRIVACY POLICY | Complaints | Legal Notices | Pay By Phone | Tax Professionals | About Us | Working With Official Payments | Sitemap Copyright @ 2013 Official Payments Corporation. All Rights Reserved.

## 3.) Verify all information, including the convenience fee charged by Official Payments, and their terms and conditions. Click the green "Accept" button to continue:

## **My Account**

Log In (Optional)

Log in for expedited access to our enhanced payment services.

E-mail Address:

Password:

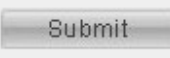

Sign Up / Forgot Password?

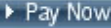

View History

Schedule Payments

Verify Payments

Schedule Reminders

My Account Dashboard

E-Wallet

# Make A Payment

Select Service > Enter Amount > Accept Terms > Provide Details > Confirm Details > Digital Receipt

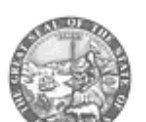

**Mariposa County Superior Court, CA Infraction Payment** 

This payment service is offered by Official Payments Corporation as authorized by the entity to which you are making a payment. Please confirm your payment amount, convenience fee and total (if applicable). Review the Terms and Conditions below and click "Accept" to proceed with your payment. Click "Back" button to change any of the information fields. Click "Decline" button to return to the beginning of the payment process.

. Do not use your browser's "Back" button, Instead, navigate using the buttons below.

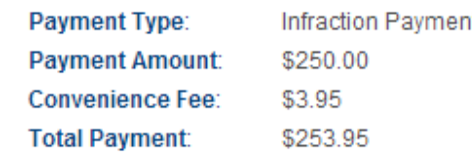

#### **Official Payments Terms and Conditions:**

Official Payments Corporation charges a convenience fee to use this service to make the payment outlined above. This fee is separate from the primary obligation you are paying. The convenience fee is included in the "Total Payment" line above.

Completion of a payment transaction is contingent upon both the authorization of payment by your

#### Printer Friendly

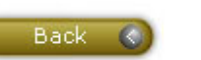

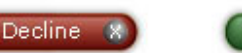

Accept

Earn rewards. miles or money back when you pay your taxes.

Learn more by visiting our Special Offers page.

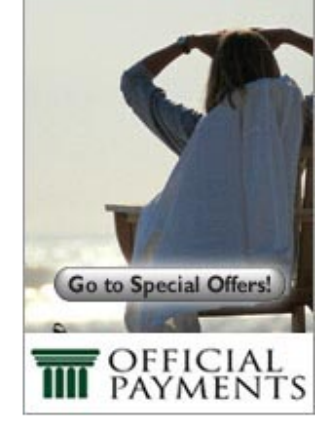

 $\blacktriangle$ 目 **4.) You do not need to create an account. Select "Continue as Guest" to make a one-time payment.**

# Make A Payment

:...., Select Type > Enter Amount > Accept Terms > Provide Details > Confirm Details > Digital Receipt

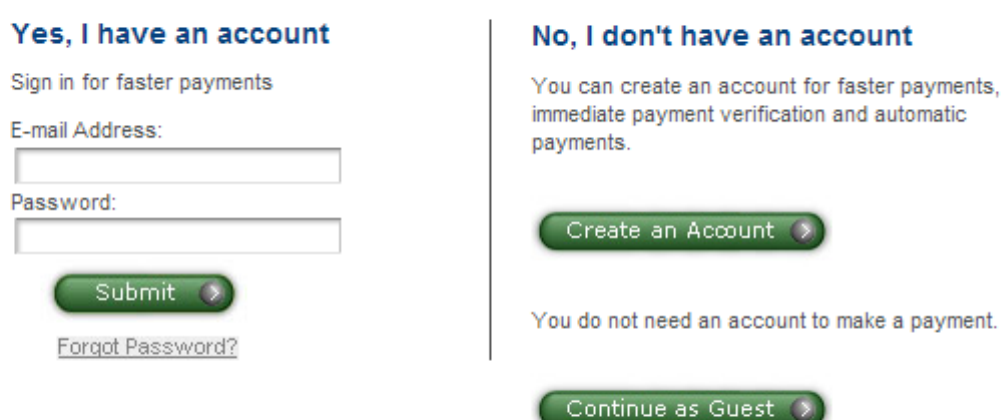

# **5.) Enter data into each field. Fields marked with \* are required. Click the green "Continue" button when finished to Confirm Details.**

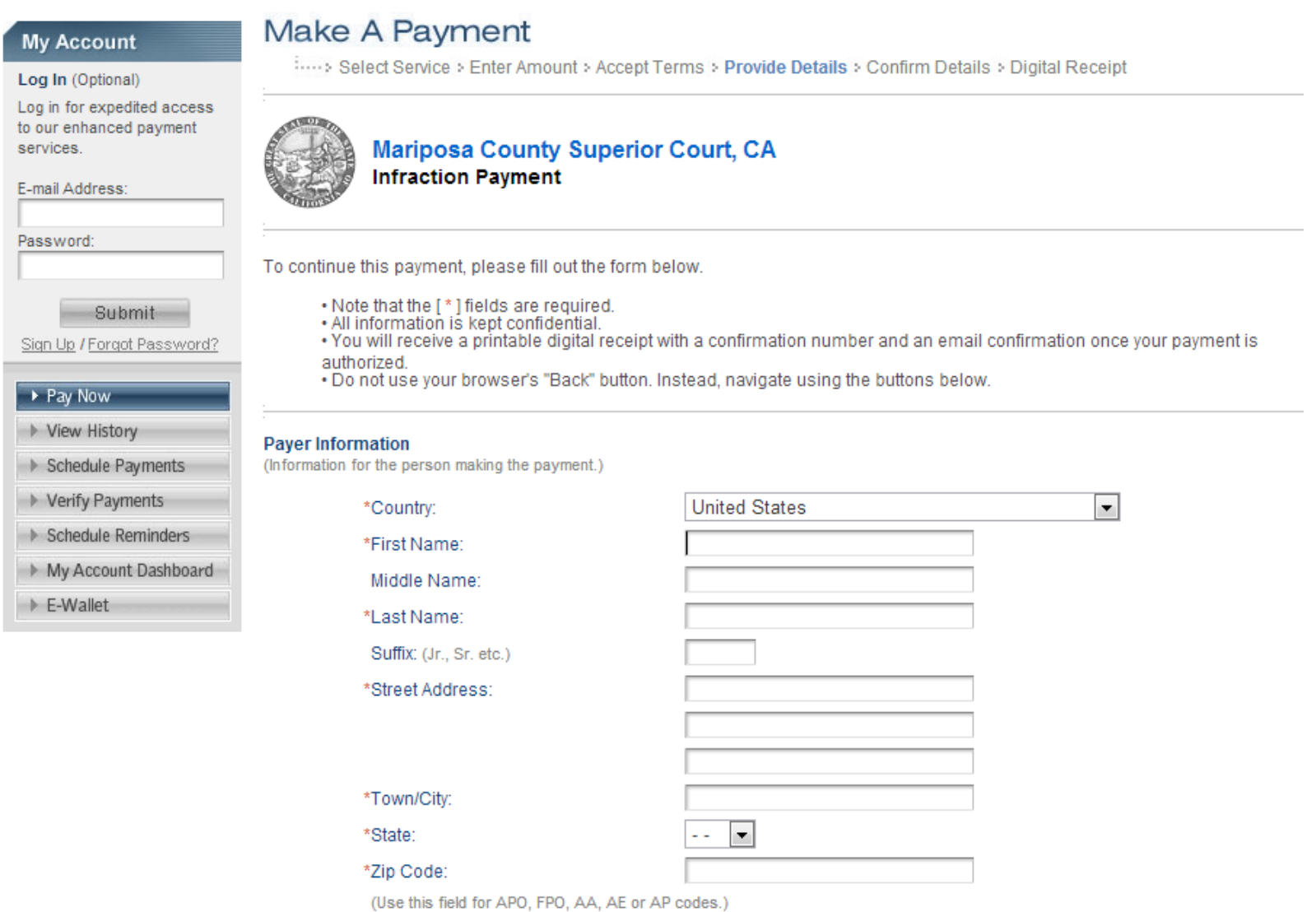

- -

- - -

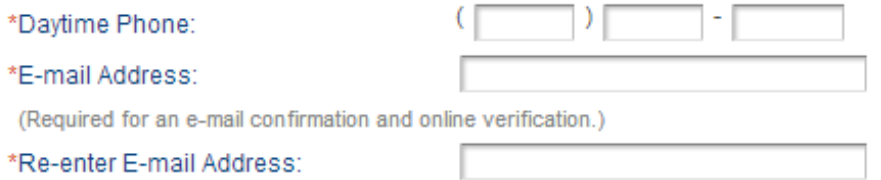

## Save my information by creating a My Account profile.

Check here to set up reminders for future payments after you complete the current payment.

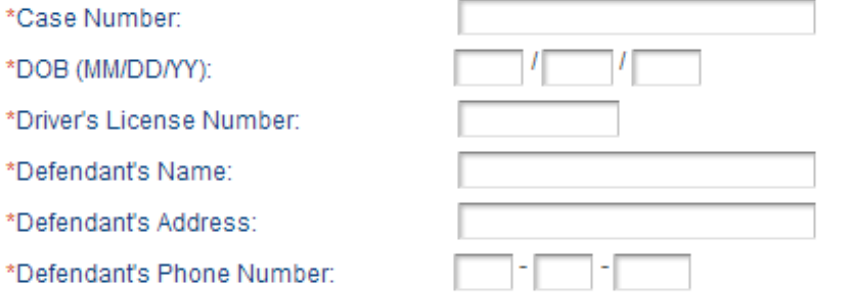

### **Payment Option**

(May differ from the person owing the tax, bill, or fee.)

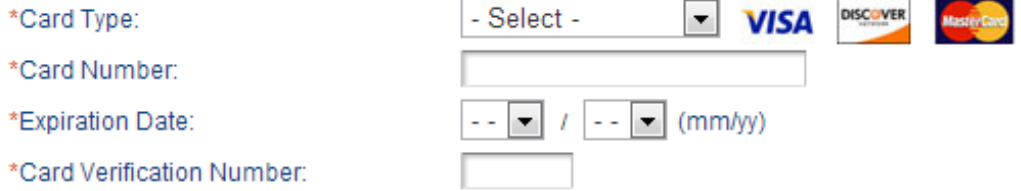

Cancel

(To determine the location of your Card Verification Number, click here.)

### **Payment Information**

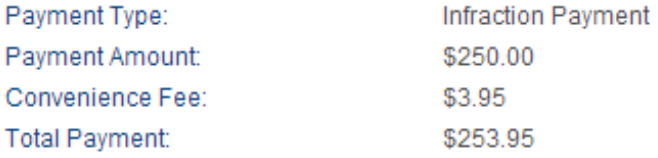

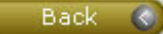

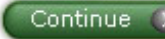

## **6.) On the "Confirm Details page, verify all information is correct. Your payment is not complete until you press "Continue" on the bottom to confirm details:**

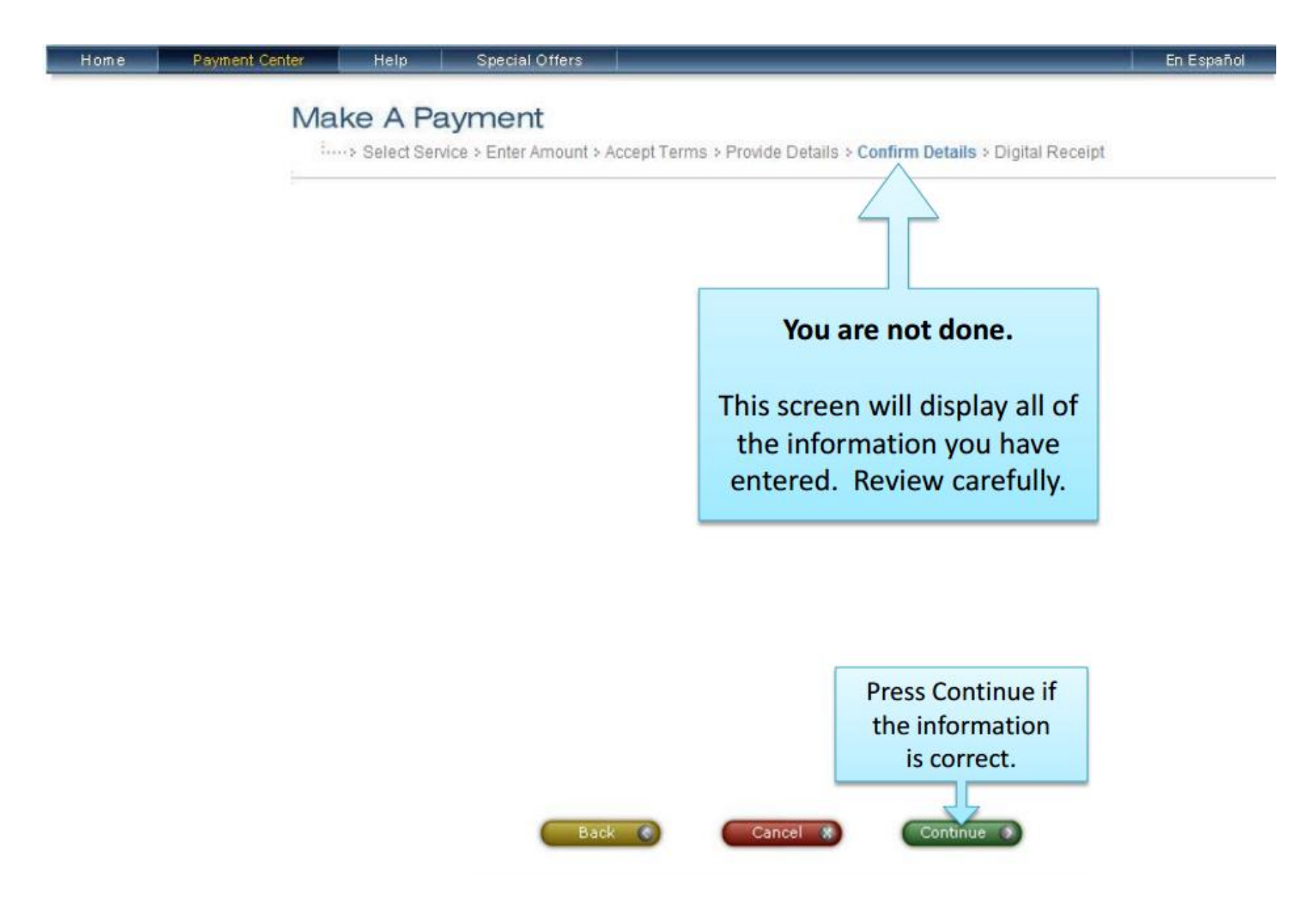

**7.) Your payment is now complete when you receive a digital receipt from Official Payments:**

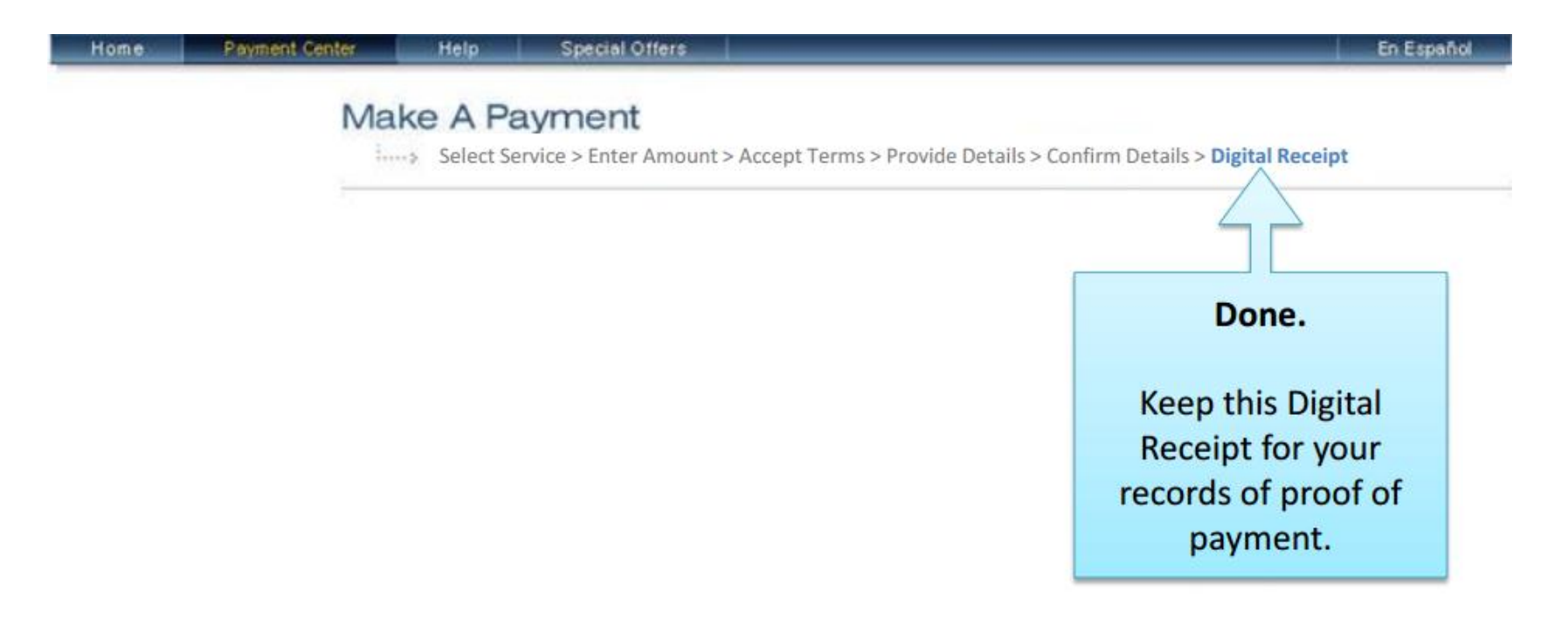